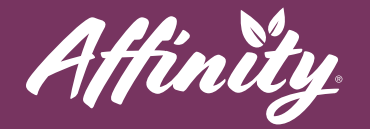

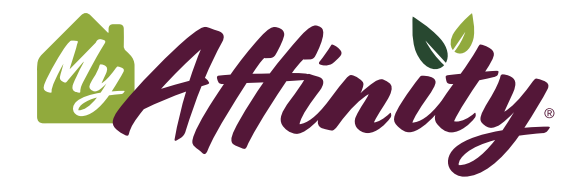

MyAffinity Family App allows you to have more insight into your resident's experience and interactions at their community.

#### **How do I get the app?**

- #1 Download the **MyAffinity** app from the Google Play Store or the Apple App Store.
- **#2** Your family member or a staff team member will need to invite you from their app. If you haven't already received an invitation, reach out to them to request one.
- #3 Check your email or text messages for your login invitation and press the link.
- #4 Enter your information to create your account.
- #5 Review and accept the Terms and Conditions by checking the box.
- #6 Press **Activate Account**.

#### **Home Screen**

At any time, you can press the **Home** button at the bottom of the screen to return to the app's home page.

## **Options**

To access the application settings, press the three horizontal bars in the bottom left corner labeled **Options**.

# **User Settings**

- Press **User Settings**.
- You can change the size of the font in your app by choosing from the font size circles.

**help@myaffinity.app (888) 808-0791**

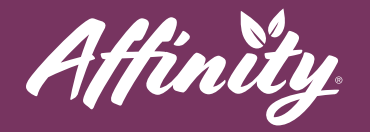

# **Logout**

• Press **Logout** to sign out of your MyAffinity application account. You will have to press **Logout** again to confirm logging out of MyAffinity. To access the app again, you can enter your phone number or email address to request a new login link.

## **The MyAffinity Tech Concierge**

The MyAffinity Tech Concierge is a dedicated team who is available to assist residents and family members with MyAffinity. If you or your family living at Affinity need assistance with the MyAffinity app, press the phone icon in the bottom right corner that says **Support**. You can also call MyAffinity Support directly at (888) 808-0791. Our support team is available Monday - Friday: 8am - 5pm PST.

**help@myaffinity.app (888) 808-0791**